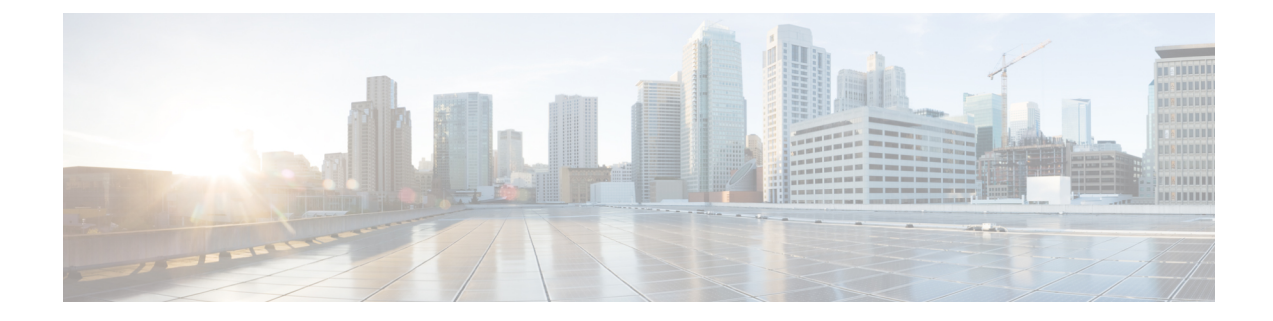

# **Configuring and Validating Mixed Mode (Fixed infrastructure + Fluidity) Topology**

- Configuring and Validating Mixed Mode (Fixed [Infrastructure](#page-0-0) + Fluidity) Topology, on page 1
- [Configuring](#page-0-1) Mixed Mode Topology from CLI, on page 1

## <span id="page-0-0"></span>**Configuring and Validating Mixed Mode (Fixed Infrastructure + Fluidity) Topology**

The mixed mode configuration provides flexibility of configuration on multi-radio device with different frequencies. From the image, U2 is configured with one radio as fixed infrastructure and the second radio as a Fluidity access point to accept vehicle connections simultaneously. Both radio interfaces on U1 configured as fixed infrastructure when U3 has both radio interfaces configured as Fluidity. The wireless interface can also operate in Fluidmax mode without any restriction of the P2MP (Point-to-MultiPoint) role (Primary or Secondary) if fixed infrastructure role is suitable.

#### **Figure 1: Mixed Mode Topologies**

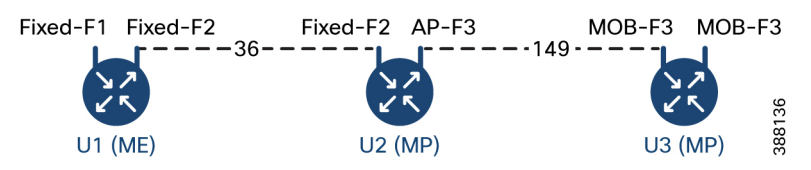

### <span id="page-0-1"></span>**Configuring Mixed Mode Topology from CLI**

To configure a mixed mode topology, use the following CLI command: Device# configure fluidity id {vehicle-auto | vehicle ID | infrastructure | wireless- relay} Fluidity id – Configure Fluidity role for the device Vehicle-auto - Vehicle mode with automatic vehicle ID selection Vehicle ID (alphanumeric) - Vehicle mode with manual ID Infrastructure - Configure Infrastructure mode for the device

Wireless-relay - Wireless infrastructure with no ethernet connection to the backhaul

Device# configure dot11Radio <interface>

Interface - <0-3> dot11Radio interface number

Device# configure dot11Radio <interface> {enable | disable}

Enable or disable - Set wireless interface admin state to enable or disable at runtime

Device# configure dot11Radio <interface> mode {fluidity | fixed | fluidmax}

Mode - Operating mode for the specified interface (Fluidity or fixed or Fluidmax)

Device# configure dot11Radio <interface> channel <channel id>

Channel - Set the operating channel id  $\leq$  1 – 256>

Device# wr

Example:

U1 Configuration

Device# configure dot11Radio 2 enable Device# configure dot11Radio 2 mode fixed Device# configure dot11Radio 2 channel 36

#### U2 Configuration

```
Device# configure dot11Radio 1 enable
Device# configure dot11Radio 1 mode fixed
Device# configure dot11Radio 1 channel 36
Device# configure dot11Radio 2 enable
Device# configure dot11Radio 2 mode fluidity
Device# configure dot11Radio 2 channel 149
Device# configure fluidity id infrastructure
```
#### U3 Configuration

Device# configure fluidity id vehicle-auto Device# configure dot11Radio 1 enable Device# configure dot11Radio 1 mode fluidity Device# configure dot11Radio 1 channel 149

### **Validating Mixed Mode Topology from CLI**

To validate a mixed mode topology, use the following show commands:

Device# show dot11Radio <interface>config

U1 Statistics:

```
Device# show dot11Radio 2 config
Interface : enabled
Mode : fixed infrastructure
Frequency : 5180 MHz
Channel : 36
……
Passphrase : Cisco
AES encryption : enabled
AES key-control : enabled
```
#### U2 Statistics:

Device# show dot11Radio 1 config Interface : enabled Mode : fixed infrastructure

Frequency : 5180 MHz Channel : 36 …… Passphrase : Cisco AES encryption : enabled AES key-control : enabled Device# show dot11Radio 2 config Interface : enabled Mode : fluidity Frequency : 5745 MHz Channel : 149

Passphrase : Cisco AES encryption : enabled AES key-control : enabled

#### U3 Statistics:

……

Device# show dot11Radio 1 config Interface : enabled Mode : fluidity Frequency : 5745 MHz Channel : 149 ……

Passphrase : Cisco AES encryption : enabled AES key-control : enabled

 $\mathbf I$ 

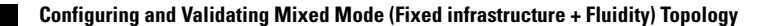